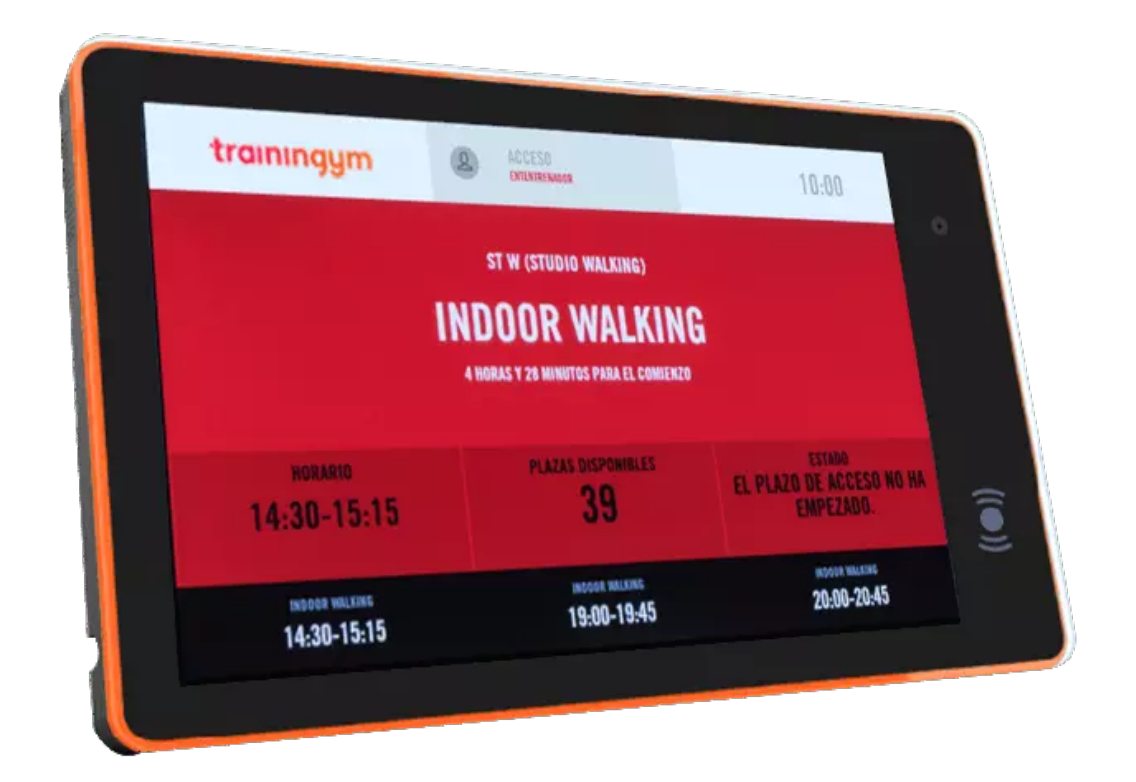

# **Manual de** instrucciones de uso

**Tablet Zteko 10 Multiled** 

trainingym

#### **Especificaciones básicas**

- **1.** CPU Quadcore Cortex A17,18G.
- **2.** 2GB Memoria RAM.
- **3.** 16GB Memoria interna.
- **4.** Sistema Operativo Android 8.1.
- **5.** Puerto USB x1.
- **6.** Lector RFID con frecuencia Mifare o 125.
- **7.** Cargador 12V.
- **8.** Incluye paquete de montaje en pared.

### **Utilización**

**1.** Para iniciar la tablet tendremos que conectar el cargador a la tablet.

**2.** Esperaremos a que cargue el sistema operativo.

**3.** Una vez iniciado el sistema operativo, tendremos que acceder a la app Trainingym Booking.

**4.** Iniciaremos sesión con un usuario empleado.

**5.** Seleccionaremos la sala en la que se pondrá la tablet.

**6.** En este momento el socio puede pasar la tarjeta/pulsera/llavero por la tablet para poder validar su clase o validar su acceso.

**7.** El volumen de la tablet puede ser cambiado desde dentro de la tablet. No dispone de un botón de subir o bajar volumen.

**8.** Para apagar la tablet hay que desconectar la tablet del cargador.

**9.** Se pueden apagar o configurar los LEDS de la Tablet desde la app LEDS instalada.

#### **Recomendaciones de uso**

**1.** Se recomienda el uso de la tablet con conexión de red Ethernet ya que el Wifi puede dar problemas de estabilidad a la hora de validar clases.

**2.** Se recomienda no establecer una dirección de red estática en la tablet y dejarlo en modo DHCP.

**3.** No quitar el cargador de la tablet ya que si se desconecta se apagará la tablet al carecer de botón de apagado.

**4.** Se recomienda no instalar aplicaciones en la tablet. En el caso de no tener espacio interno en la tablet, no se podrán actualizar las aplicaciones esenciales que lleva instalada. será utilizada para acceder emotamente al equipo y dar soporte ante fallos.

**5.** No borrar las aplicaciones de TeamViewer Quicksupport o TeamViewer Host. Estas aplicaciones serán usadas para soporte remoto en el caso de fallo

**6.** Actualizar la aplicación de Booking en el caso de que se tengan problemas con las validaciones u otros problemas de Trainingym Booking.

**7.** Intentar no exponer la tablet a la luz solar para evitar sobrecalentamiento interno.

**8.** Para cambiar el tipo de direccionamiento de red de Estático a DHCP o al revés, tendremos que entrar en **Ajustes > Red e Internet > Ethernet > Ethernet IP mode > DHCP** para modo **DHCP o Static** para estático.

**Dejamos en la siguiente página una guía visual para cambiar de modo DHCP a modo estático.**

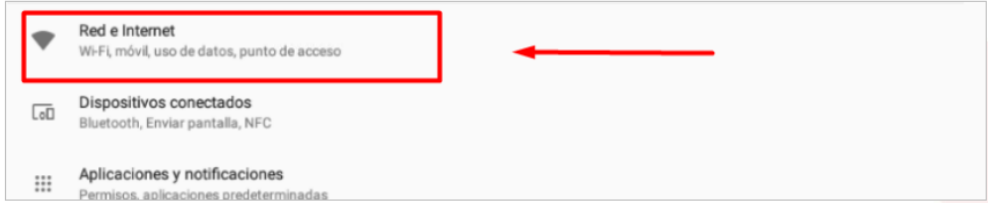

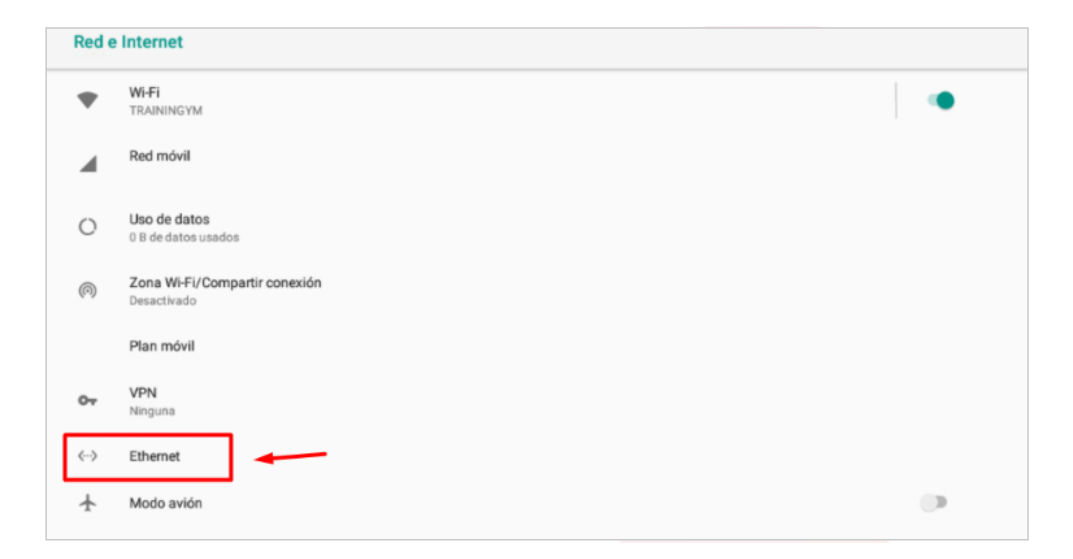

trainingum

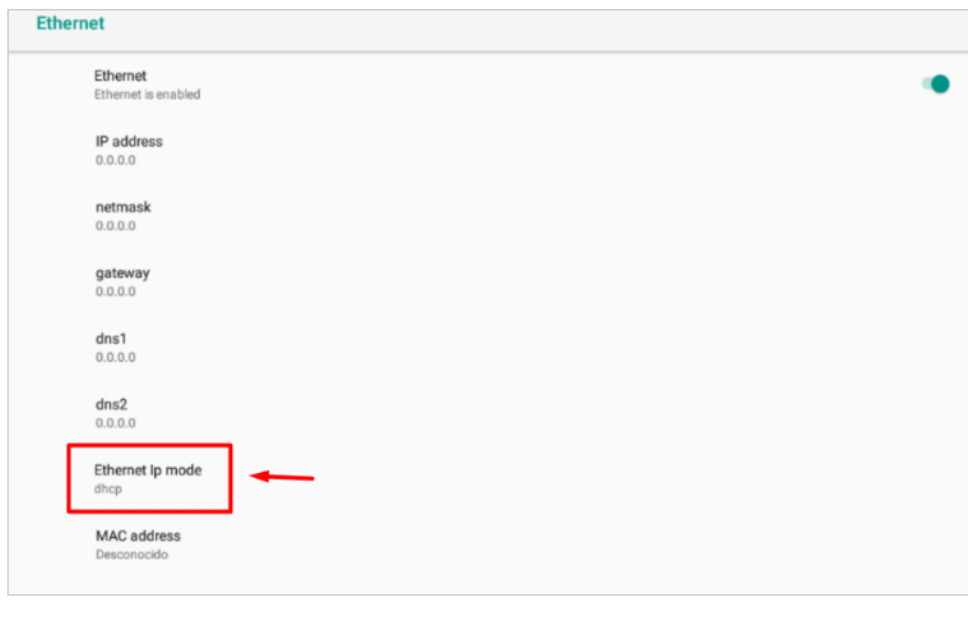

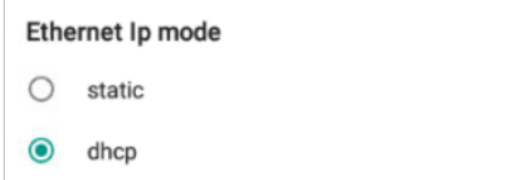

## **Conexión**

- **1.** Conexión a internet con Wifi 802.11g
- **2.** Conexión a internet con cable de red Ethernet.
- **3.** Conexión Bluetooth.